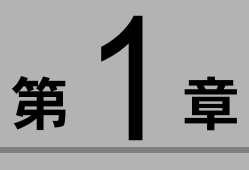

# ソフトウェアを準備する

この章では、画像管理ソフト「ImageTouch」のインストール、 ImageTouch を使うために必要なソフトウェアの準備について説 明します。

# ïïïïïïïïïïïïïïïïïïïïïïïïïïïïï システム環境

ImageTouch をお使いになるには、以下の環境が必要です。

自捕王足三 ・Microsoft<sup>®</sup> Windows<sup>®</sup> 98 (日本語版) を Windows 98、Microsoft<sup>®</sup> Windows® 98 Second Edition (日本語版) を Windows 98 SE、Microsoft® Windows® Millennium Edition (日本語版)を Windows Me、Microsoft<sup>®</sup> Windows<sup>®</sup> 2000 (日本語版)を Windows 2000 と表記します。

・カメラで記録された 動画ファイルを再 ……。<br>生するためには、 QuickTime が必要で す。

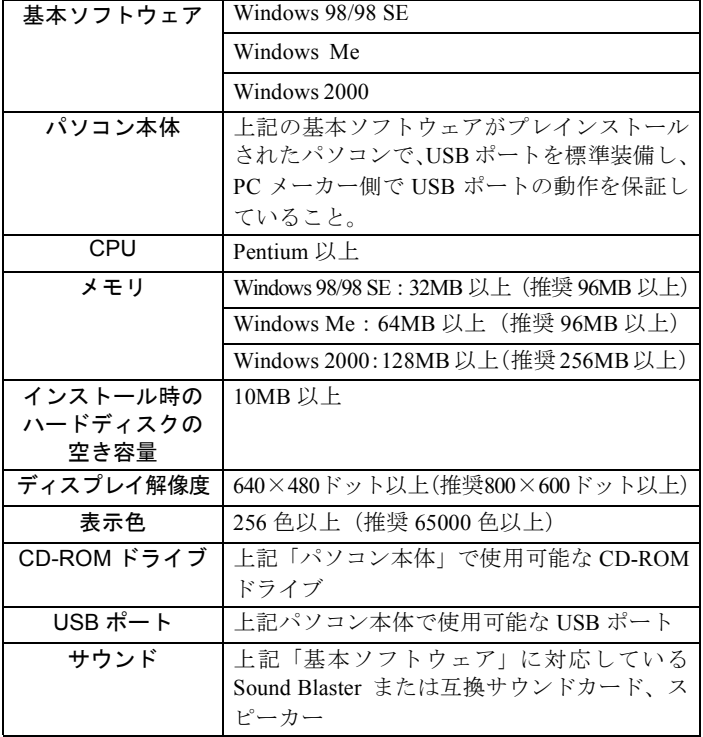

# ïïïïïïïïïïïïïïïïïïïïïïïïïïïïï ソフトウェアをインストールする

ImageTouch と QuickTime をインストールします。

# ImageTouch をインストールする

他のアプリケーションをすべて終了させてから、次の方 法でインストールを行ってください。

### 重要

・標準インストールを行った場合は、ImageTouch もインストー ルされています。この操作を行う必要はありません。ここで 説明する操作は、ImageTouch のみをインストールするもので す。Caplio Utility や USB ドライバーのインストール、および 付属の CD-ROM に収められたソフトウェアについては「RR1 ソフトウェアガイド」を参照してください。

- 三補三
	- ・スタート画面が表示 されない場合には、 CD-ROM を参照して 「Caplio RR1 Software」 フ ォ ル ダ にある 「Setup.exe」をダブル クリックして、イン ストーラーを起動し てください。

- 
- ・設定言語はあらかじ め「日本語」が選択 されています。
- ・日本語以外を選択す ると、ImageTouch は インストールでき ません。
- 1パソコンの電源を入れ、Windows を起動する
- 2 付属の CD-ROM を CD-ROM ドライブにセット する

CD-ROM のスタート画面が表示されます。

「Caplio RR1 Software」を選択する

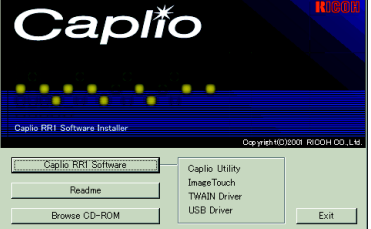

インストーラーが起動し、しばらくすると[設定言語の 選択]画面が表示されます。

#### 4[OK]を選択する

[InstallShield ウィザード]のようこそ画面が表示されま す。

### 「次へ」を選択する

「インストール先の選択]画面が表示されます。

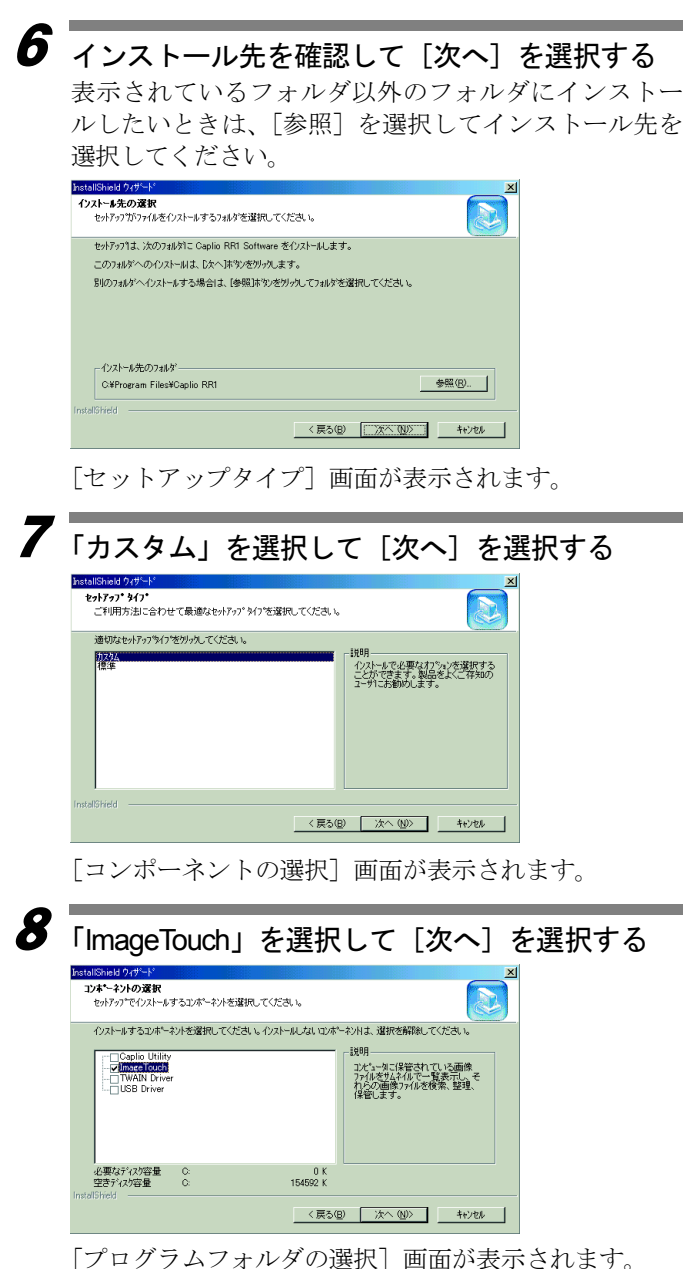

ソフトウェアを準備する

1

 $\overline{\mathbf{g}}$  フォルダ名を確認して [次へ] を選択する 表示されているフォルダ以外のフォルダにインストー ルしたいときは、フォルダ名を入力してインストールし てください。 フログラム フォルダの選択 コンフーフィルクタンストーマください。 セットアップは、次にリストされてし、らっかかうんフォルダにつかがうんアイエンを追加します。新しいワォルゲ名を入力する<br>か、または既存のフォルゲリストから1つを避积することもできます。 プログラムフォルダ(P):<br>Dendio BBI Softwa 既存のフォルグ idobe<br>idobe Acrobat<br>ioplio RRI So Creative<br>DP Editor DV Scratch<br>e Typist v.5.0  $\blacksquare$ <戻る(B) | 次へ(W) | キャンセル | 10 <sup>メ</sup>ッセージにしたがってインストール作業を<sup>続</sup> け、「InstallShield ウィザード」の完了画面で「完 了]を選択する インストールが完了します。 ■ QuickTime をインストールする QuickTime は、カメラで記録した動画を見るときに必要 なソフトウェアです。 1 パソコンの電源を入れ、Windows を起動する は必要ありません。2 付属の CD-ROM を CD-ROM ドライブにセット する CD-ROM のスタート画面が表示されます。 3 「Browse CD-ROM」を選択する **Caplic** Caplio RR1 Software Installe .<br>Caplio RRT Software Caplio Utility ImageTouch Readme **USB Driver** Browse CD-ROM Exit

CD-ROM の内容が表示されます。

- 巨補三足三 ・お使いのパソコン に、すでにQuickTime 4.1.2 以上 がインス
- トールされている 場合には、この作業

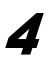

# 4 [QuickTime]フォルダをダブルクリックする

# 5 [QuickTime Installer] をダブルクリックする

Quick TimeInstaller.exe

QuickTime ソフトウェアのインストールが始まります。

### $\overline{\bm{6}}$  画面に表示されるメッセージにしたがって作業 を進める

### 巨補三足

・インストール中に QuickTime Pro 用の「ユーザ登録」ウィンド ウが表示されます。QuickTime Pro の「ユーザ登録番号」をお 持ちでない場合は、何も入力せずに「次へ」をクリックして ください。

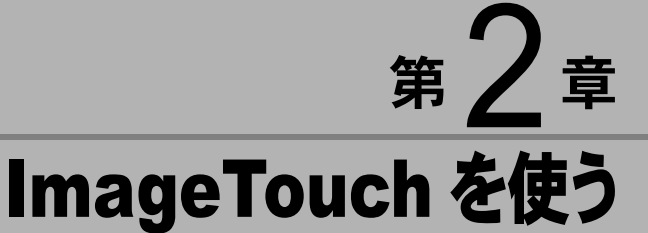

この章では、ImageTouch の起動と終了、画面に表示されるボタ ンやメニューの使い方など ImageTouch の基本的な操作と設定に ついて説明します。

# ïïïïïïïïïïïïïïïïïïïïïïïïïïïïï ImageTouch の起動と終了

ImageTouch の起動と終了の操作について説明します。

# ImageTouch を起動する

ImageTouchをWindowsのスタートメニューから起動しま す。

1Windows のタスクバーの [スタート]を選択する

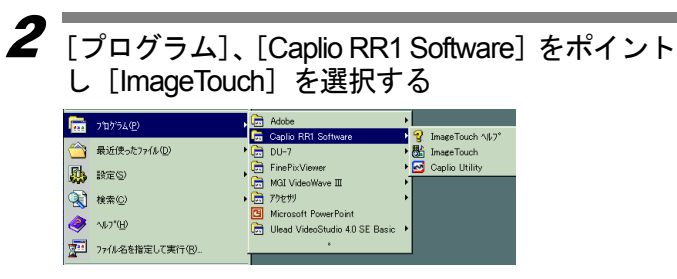

ImageTouch が起動し、サムネイル一覧が表示されます。

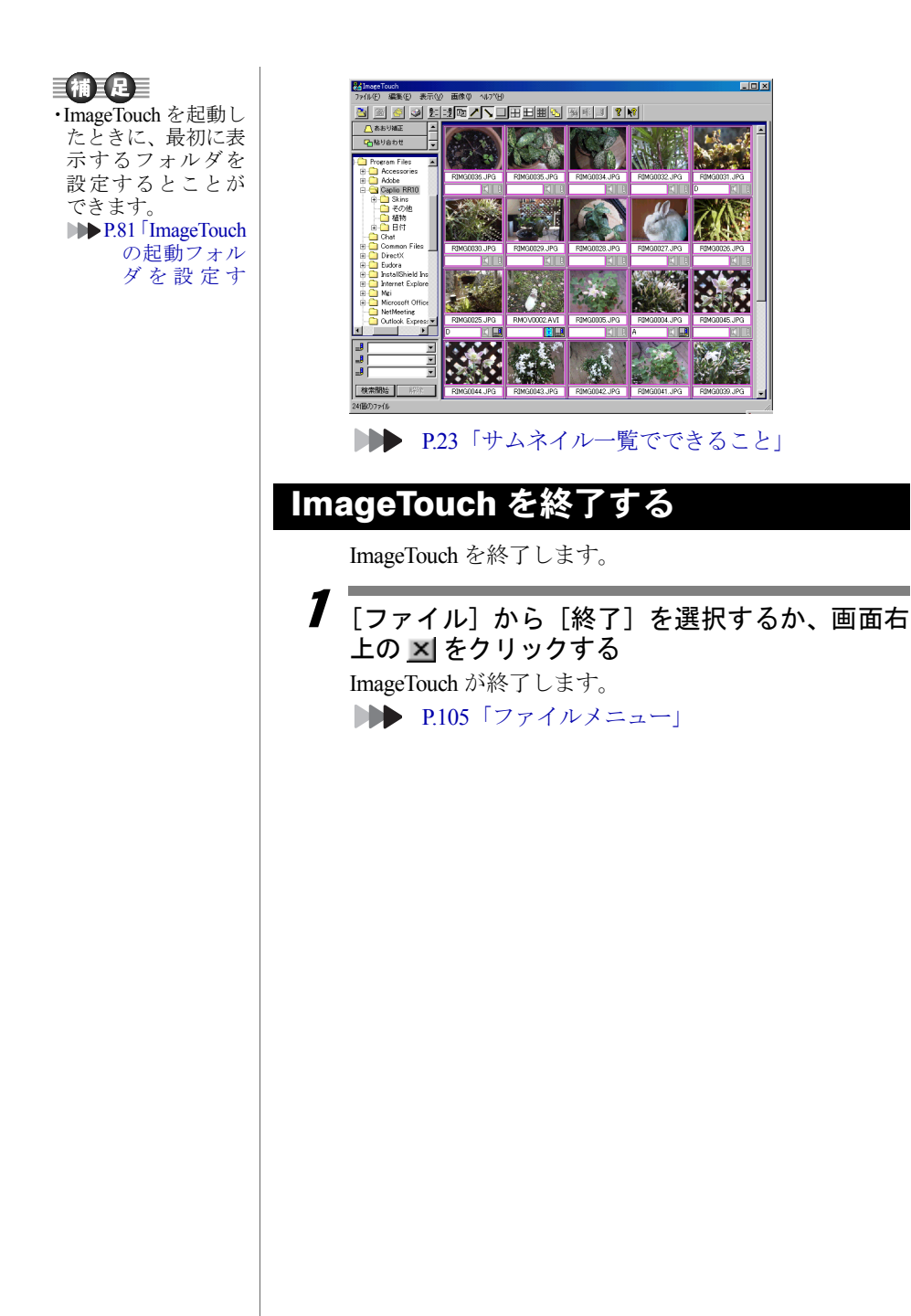

# ïïïïïïïïïïïïïïïïïïïïïïïïïïïïï ImageTouch の画面について

ImageTouch の画面に表示されるさまざまな要素の見方や使い方 を簡単に説明します。

# サムネイル一覧

ImageTouch を起動すると表示されるのが「サムネイル一 覧」です。この画面には、指定したフォルダに保存され ている画像がサムネイル(小さな絵)で表示され、どん な画像が保存されているかを一目で確認できます。

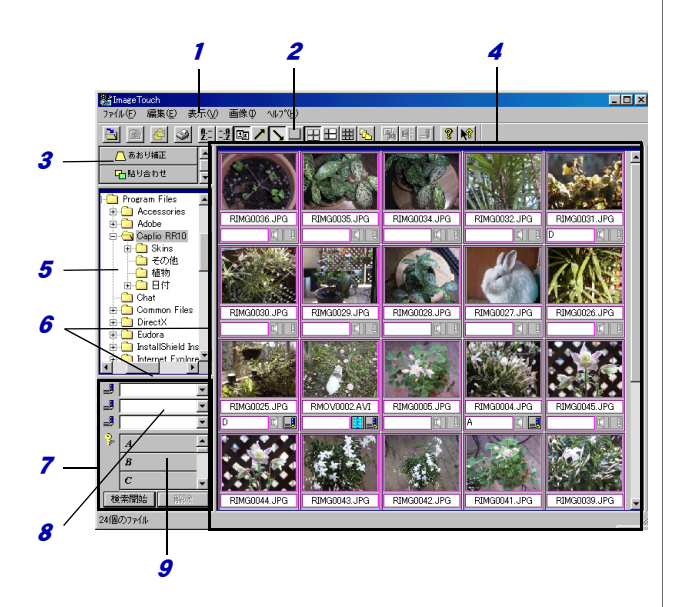

- 1 メニューバー メニューを表示します。
- 2 ツールバー

ツールボタンを表示します。プルダウンメニューの 中から、使用頻度の高いコマンドをアイコン表示 (ツールボタン)します。

3 アイコンバー

登録したアプリケーションソフトのアイコンとタイ トルを表示します。最大 26 個登録できます。 アイコンをダブルクリックすると、アプリケーショ ンソフトが起動します。

画像を扱うアプリケーションソフトの場合は、画像 ファイルをアイコン上にドラッグ&ドロップする と、アプリケーションが起動します。 右クリックすると、フローティングメニューを表示 します。

**■■■ P.84「他のアプリケーションを利用する」** 

4 サムネイル表示領域

サムネイル(小さな絵)を表示します。 リコーデジタルカメラで記録した静止画の画像およ び音声、動画のサムネイル枠は紫色で表示されます。

■■■ P19「サムネイル表示領域」

### <sup>5</sup> フォルダ表示領域

フォルダを表示します。 フォルダを選択しコピー先のフォルダへドラッグ& ドロップすると、フォルダをコピーできます。 フォルダを選択し移動先のフォルダへ Shift キーを押 しながらドラッグ&ドロップすると、フォルダごと 移動できます。 右クリックすると、ショートカットメニューを表示 します。

- 6 マウスで境界線をドラッグすると、フォルダ表示領 域とサムネイル一覧画面または検索バー領域の表示 割合を変更できます。
- 7 検索バー領域

キーワードやメモに含まれる文字列を指定して[検 索開始]をクリックすると、指定したファイルを検 索します。 [解除]を選択すると、検索を解除し、全てのサムネ

イルを表示します。

右クリックすると、ショートカットメニューを表示 します。

8 メモ検索欄

文字列を入力して、[検索開始]をクリックすると、 指定した文字列を含むメモが設定されているファイ ルを表示します。

**DDD P.50「メモで検索する」** 

9 キーワードボタン

キーワードボタンを選択して、「検索開始」をクリッ クすると、選択したキーワードが設定されている ファイルを表示します。

**DDD P.49「キーワードで検索する」** 

### サムネイル表示領域

サムネイル表示領域には画像だけでなく、ファイル名や 撮影日など、画像に関する情報も同時に表示されます。

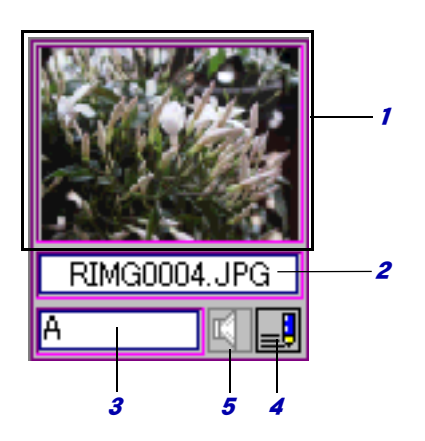

### 1 サムネイル表示

画像、音声、動画ファイルのサムネイルを表示しま す。

#### 画像ファイル

ダブルクリックするとビューアーが起動し、画像補 正、画素数変更、トリミング、減色、表示倍率の変 更などができます。

**▶▶ P.63「画像を編集する」** 

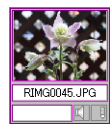

#### 音声ファイル

音声を示すアイコンで表示されます。ダブルクリッ クすると音声を再生します。

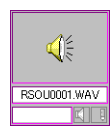

・キーワードボタンが 表示されていない ときは、フォルダ表 示領域と検索バー 領域の境界線 (P.17 図中の 6) の割合を 調整してください。

2

### 三補三足

・動画を再生するに は、お使いのパソ コンに QuickTime がインストールさ れている必要があ ります。

#### 動画ファイル

カメラで記録した動画ファイルは撮影した最初の画 像をサムネイル表示します。

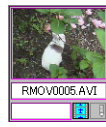

それ以外の動画ファイルは、次のような動画を示す アイコンで表示します。

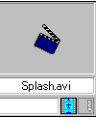

動画ファイル(\*.AVI)(\*.MOV)をダブルクリックす ると、QuickTime が起動し動画を再生します。

*2* 付属情報表示領域

選択した付属情報の種類によってファイル名、撮影 者名、撮影日、カメラメモのいずれかを表示します。 付属情報表示領域に撮影日以外の情報が表示されて いる場合、ダブルクリックすると、ファイル名を変 更できます。

付属情報表示領域に撮影日が表示されている場合、 ダブルクリックすると、撮影した日時の情報を変更 できます。

3 キーワード表示領域

設定されているキーワードを表示します。 サムネイルを選択し、設定したいキーワードのボタ ンにドラッグ&ドロップすると、サムネイルにキー ワードが設定されます。

ダブルクリックするとキーワードを設定できます。 右クリックすると、ショートカットメニューを表示 します。

4 メモ設定有無表示

メモの設定の有無をアイコンで表示します。

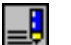

メモが設定されています。

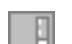

メモは設定されていません。

ダブルクリックするとメモ入力ダイアログが表示さ れ、メモを入力、変更できます。

### <sup>5</sup> 音声設定有無表示

音声の設定の有無をアイコンで表示します。 リコーデジタルカメラで音声付きで撮影したファイ ル、アフレコ設定したファイルは、紫色のアイコン で表示されます。

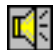

音声が設定されています。

ダブルクリックすると音声を再生します。

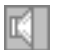

音声は設定されていません。

### 自相耳足目

・動画ファイルの場合、音声設定のアイコンの位置に次のよう な動画を示すアイコンが表示されます。

盲